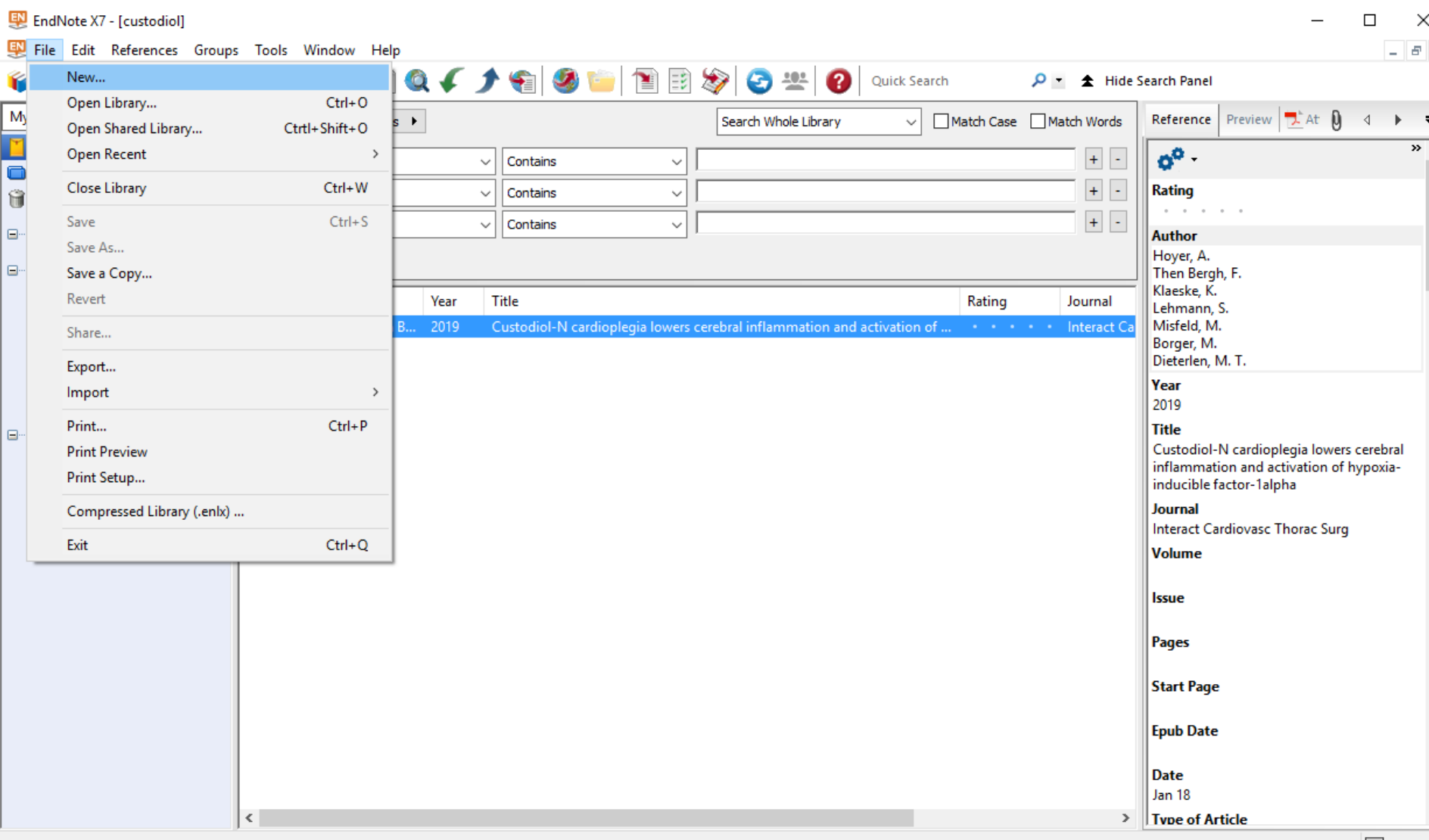

Choose a location for your EndNote library and save. Make sure to name your library according to what your topic is.

Showing 1 of 1 references.

## EndNote X7

File Edit References Groups Tools Window Help

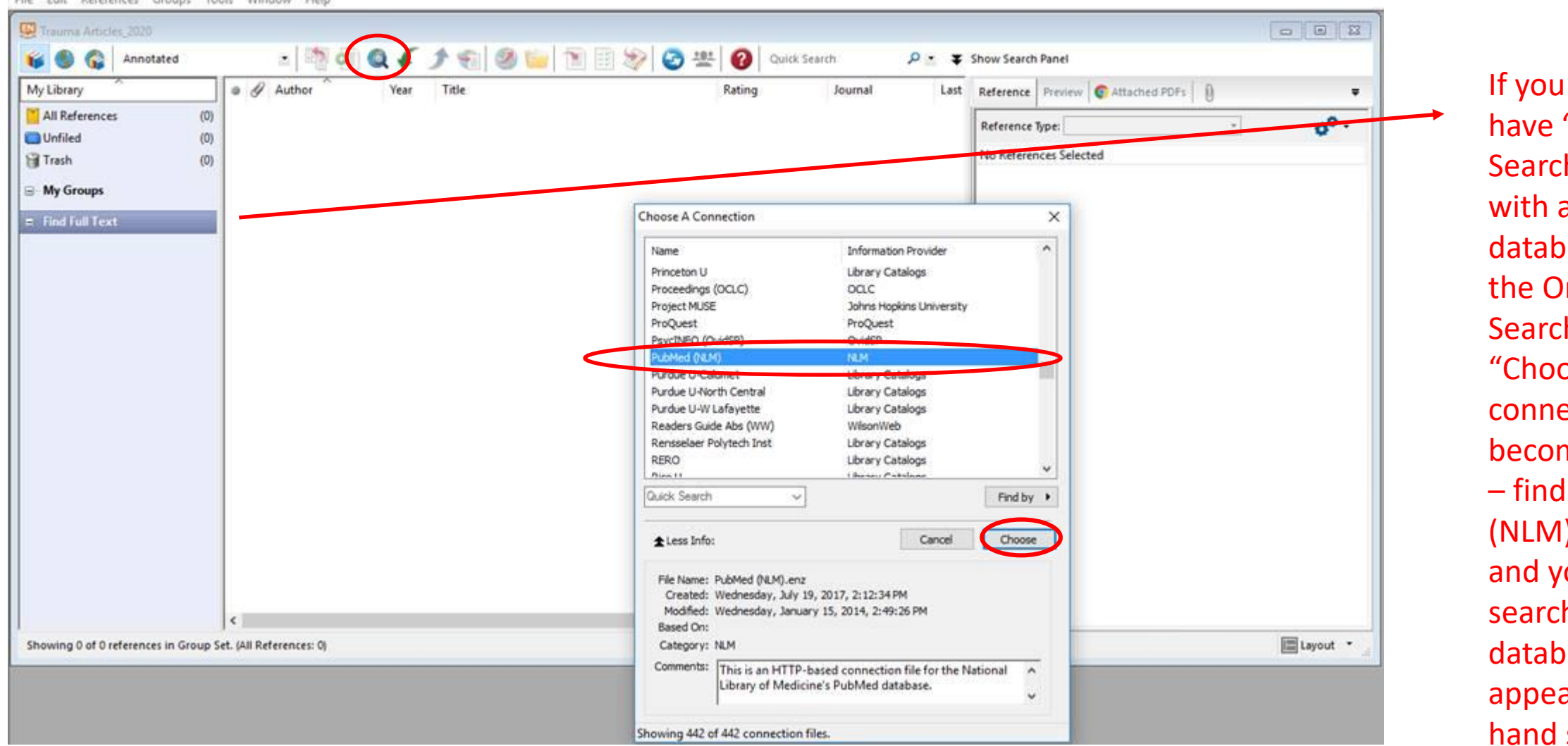

If you do not have "Online Search" here with a list of databases, click the Online Search button. "Choose a connection" will become available – find PubMed (NLM) in the list, and your online search with databases will appear in the left hand side.

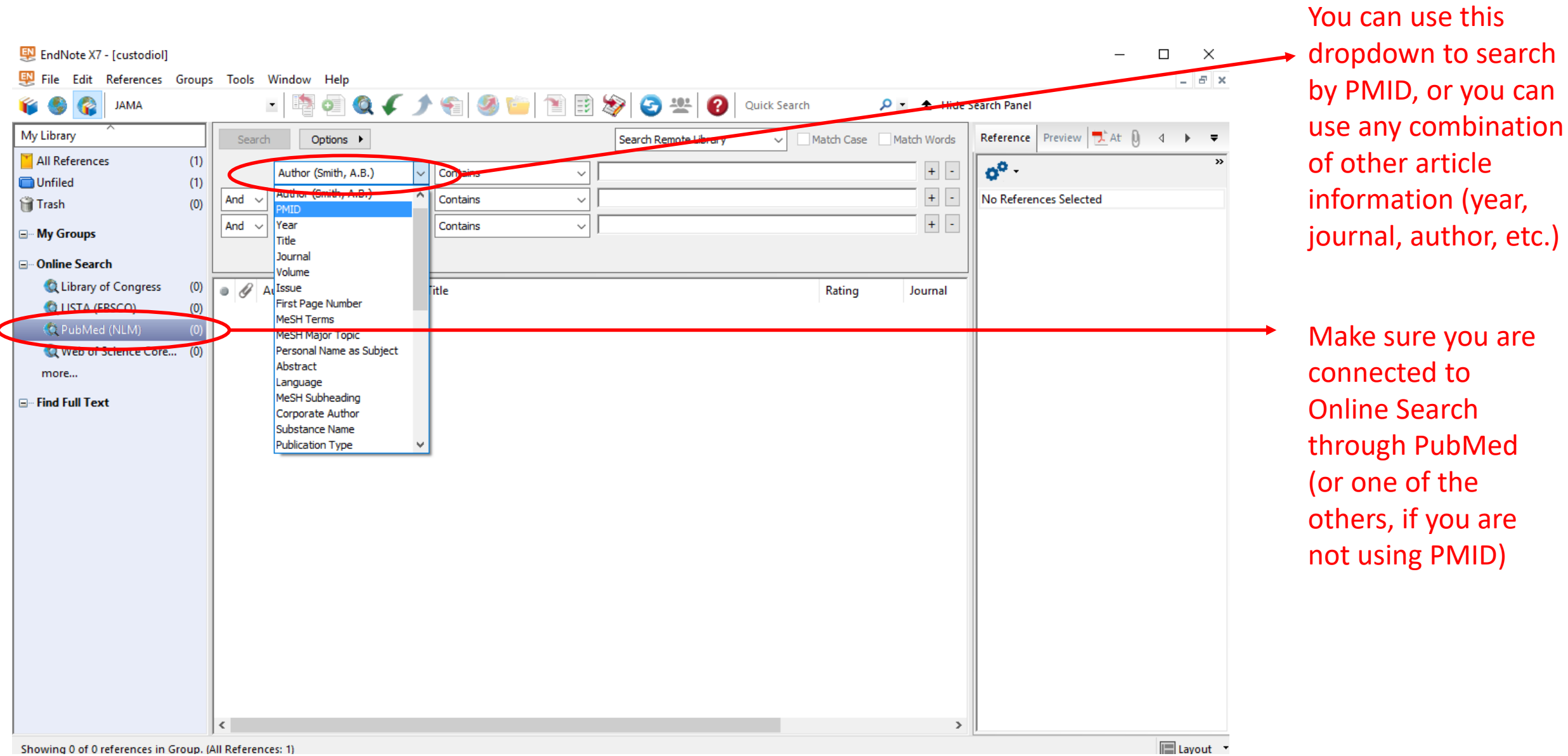

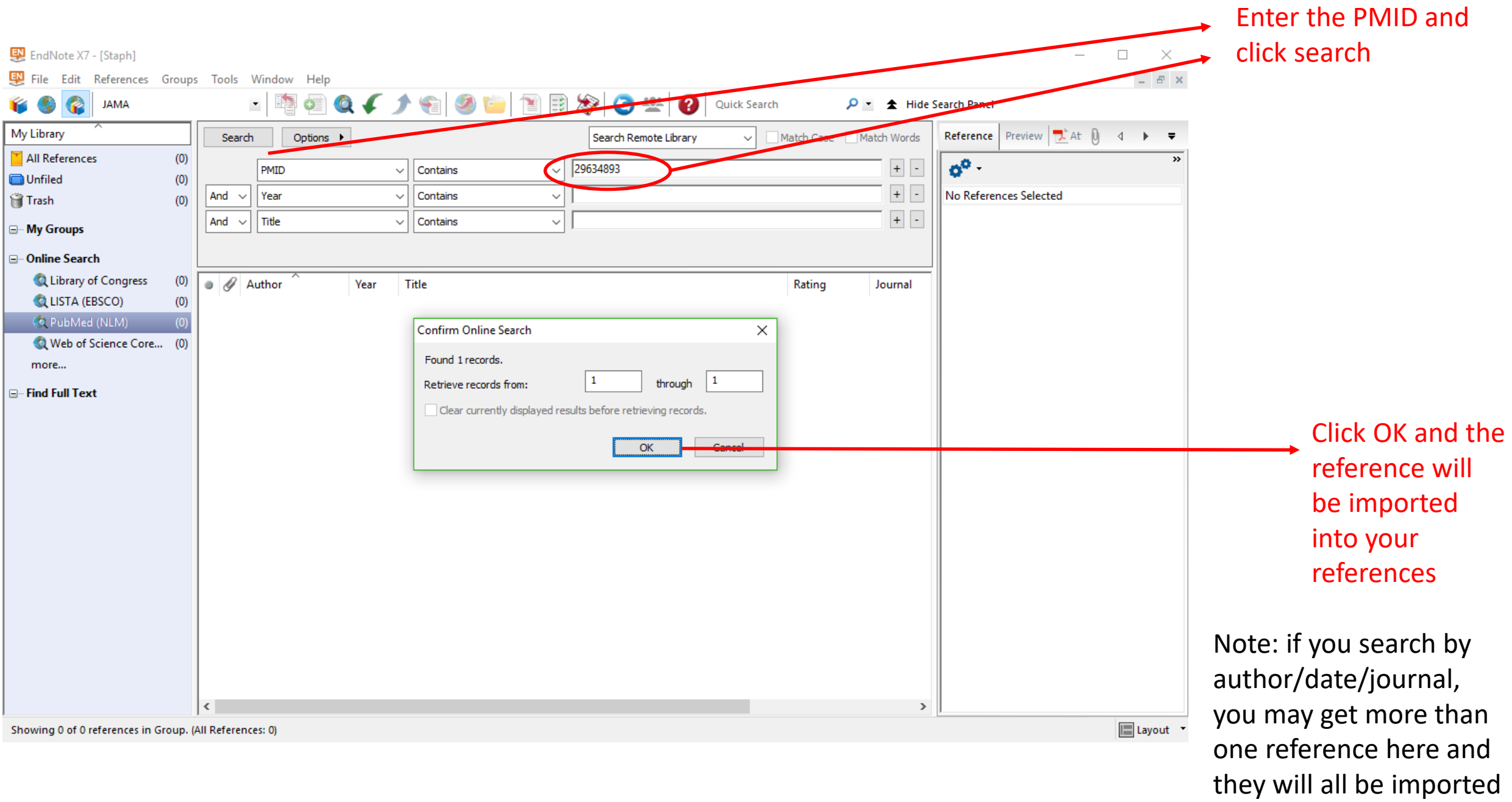

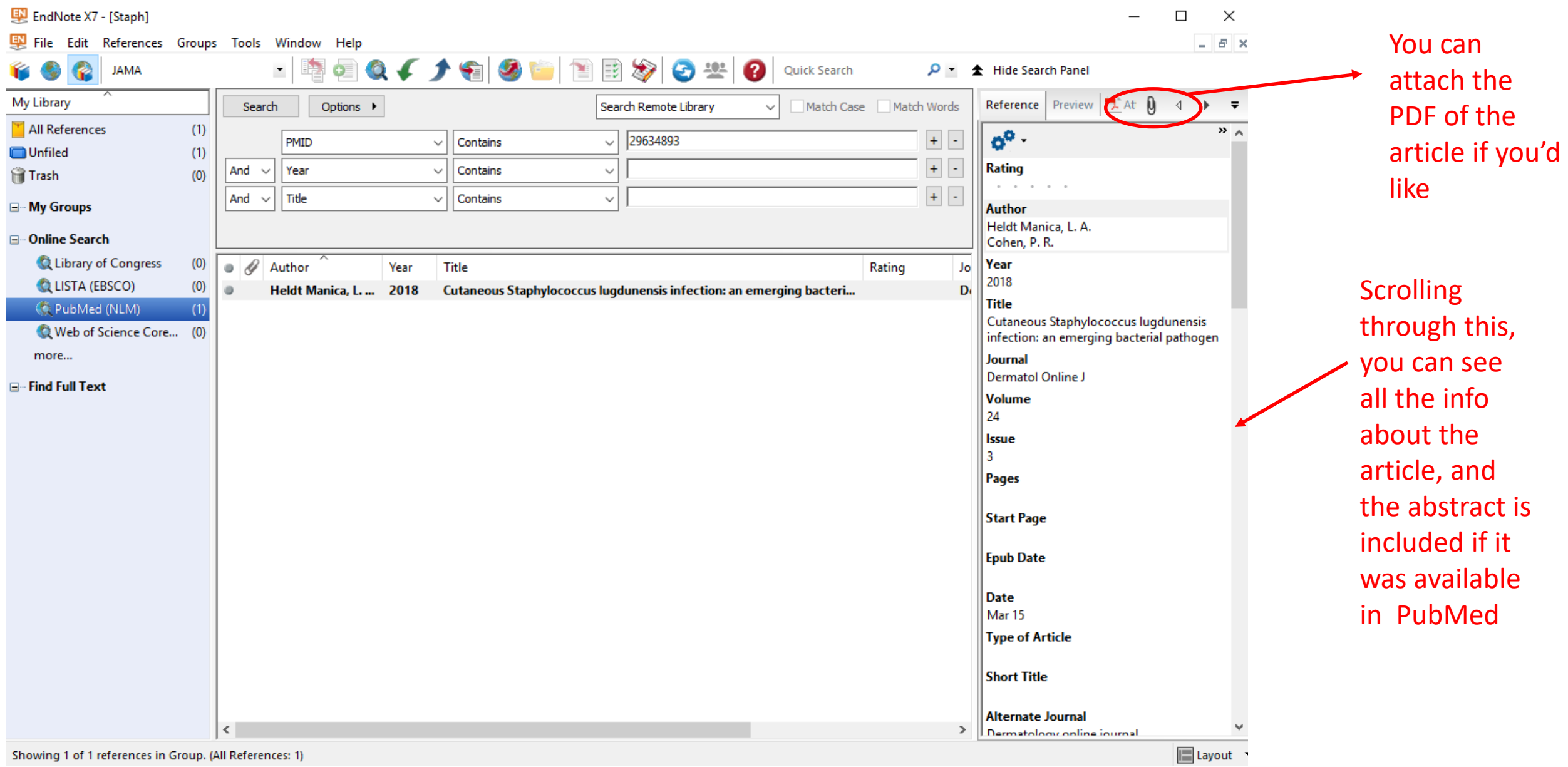

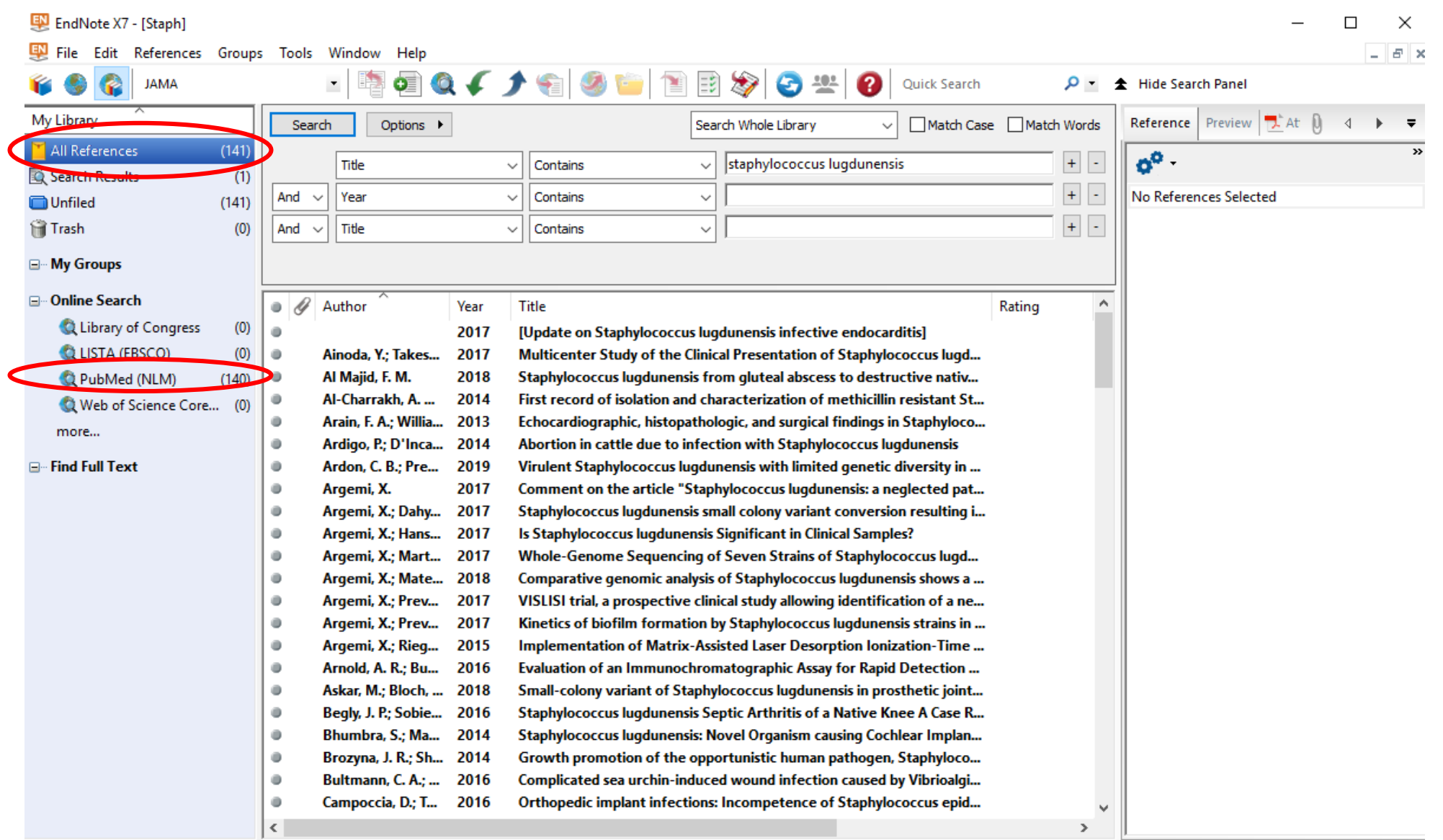

Click "all references" to see all imported citations in your library. If you wish to search your library, make sure this tab is selected. If you want to search PubMed again, you'll have to select it from online search. Toggle back and forth between them to use each.

Showing 141 of 141 references.

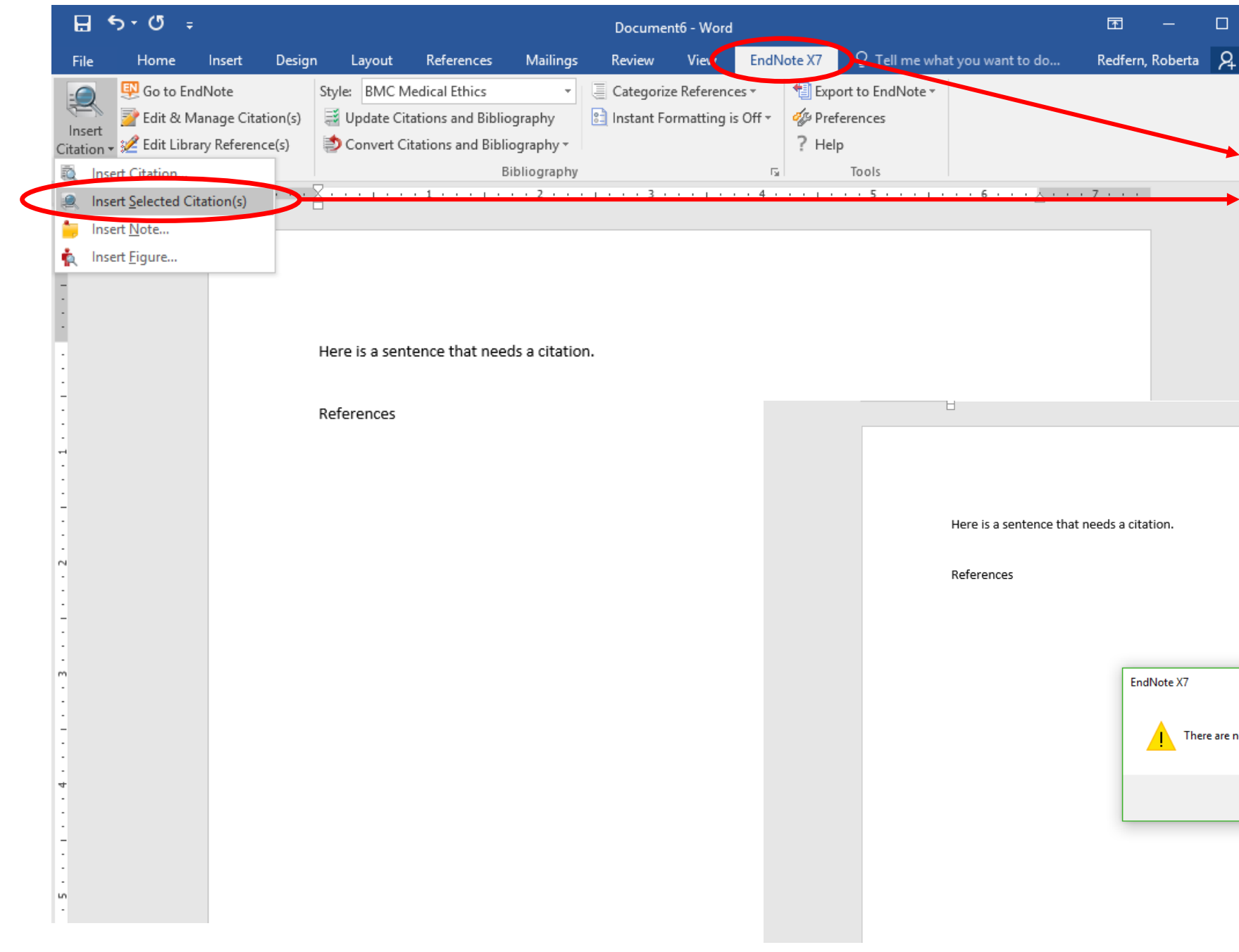

Once you have your references in and start writing, you can cite while you write. Make sure you have selected the references you want to enter (highlighted in blue). Then go to EndNote tab in MS Word, then insert citation. If you have not selected a reference, you'll get this error. If you do, go back to the library and make sure you have selected the reference you want.

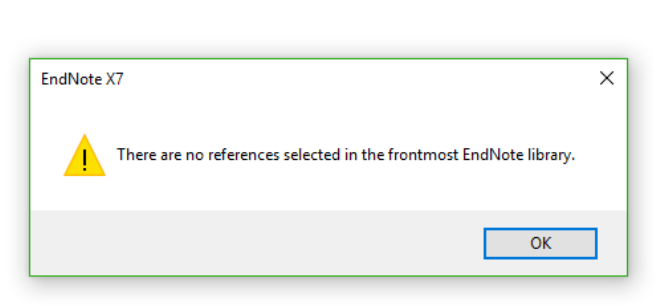

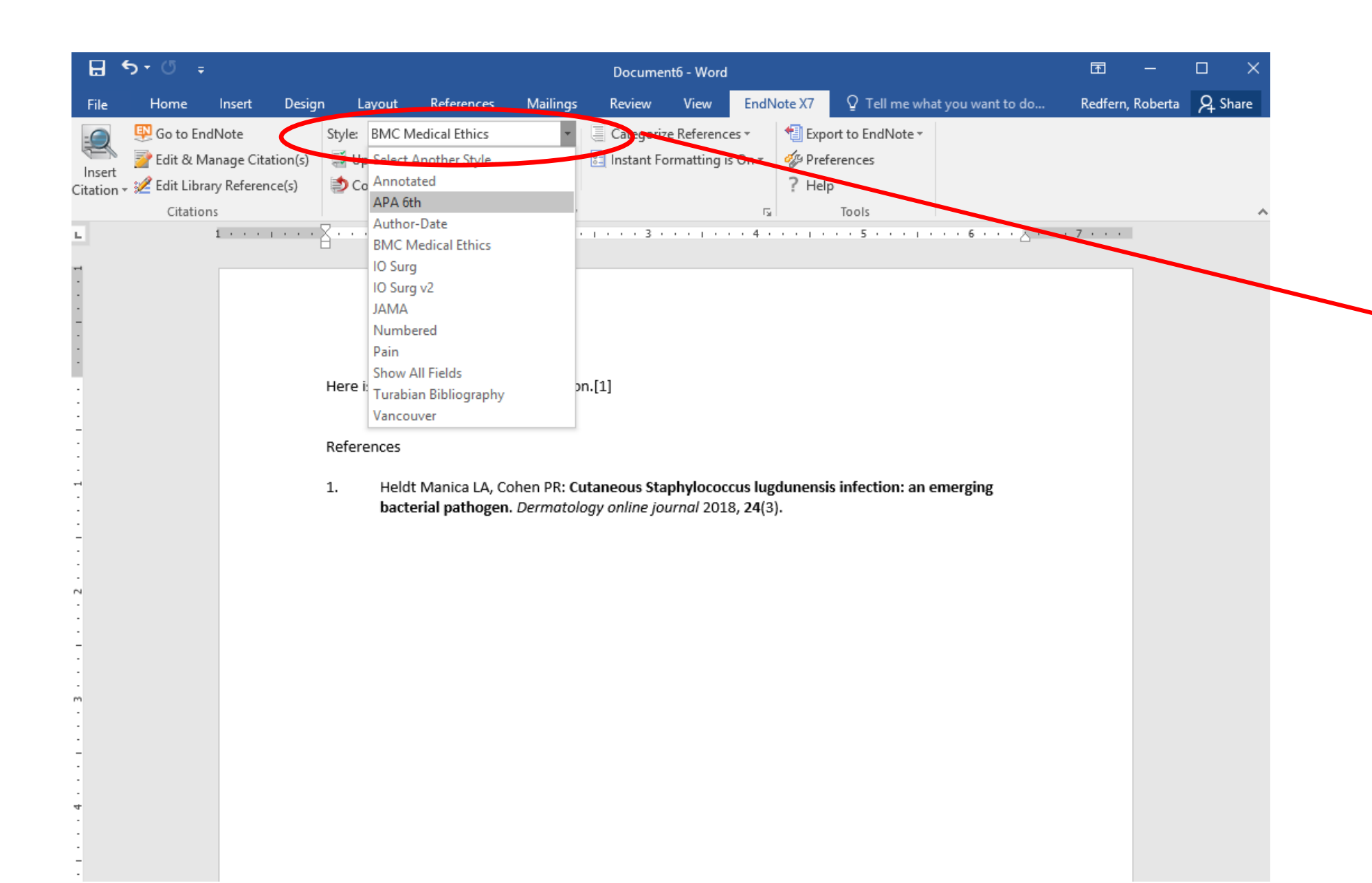

You can change the style here. If the style isn't in the short list, choose "Select Another Style" and see if it is in the list.

There may be a time you need to make slight changes to the output style based on the journal – I can get into more detail to show you how to change those if ever needed!

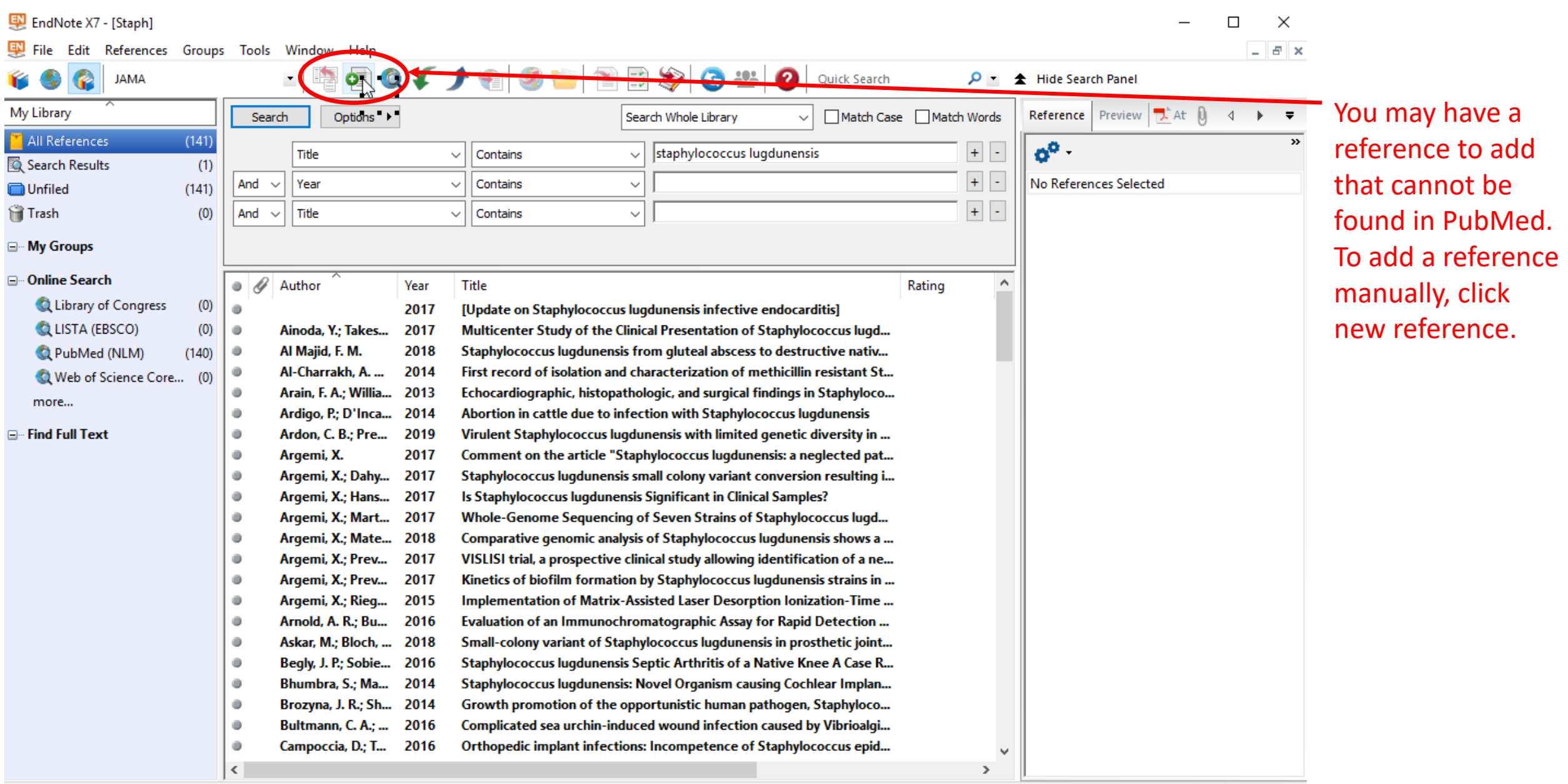

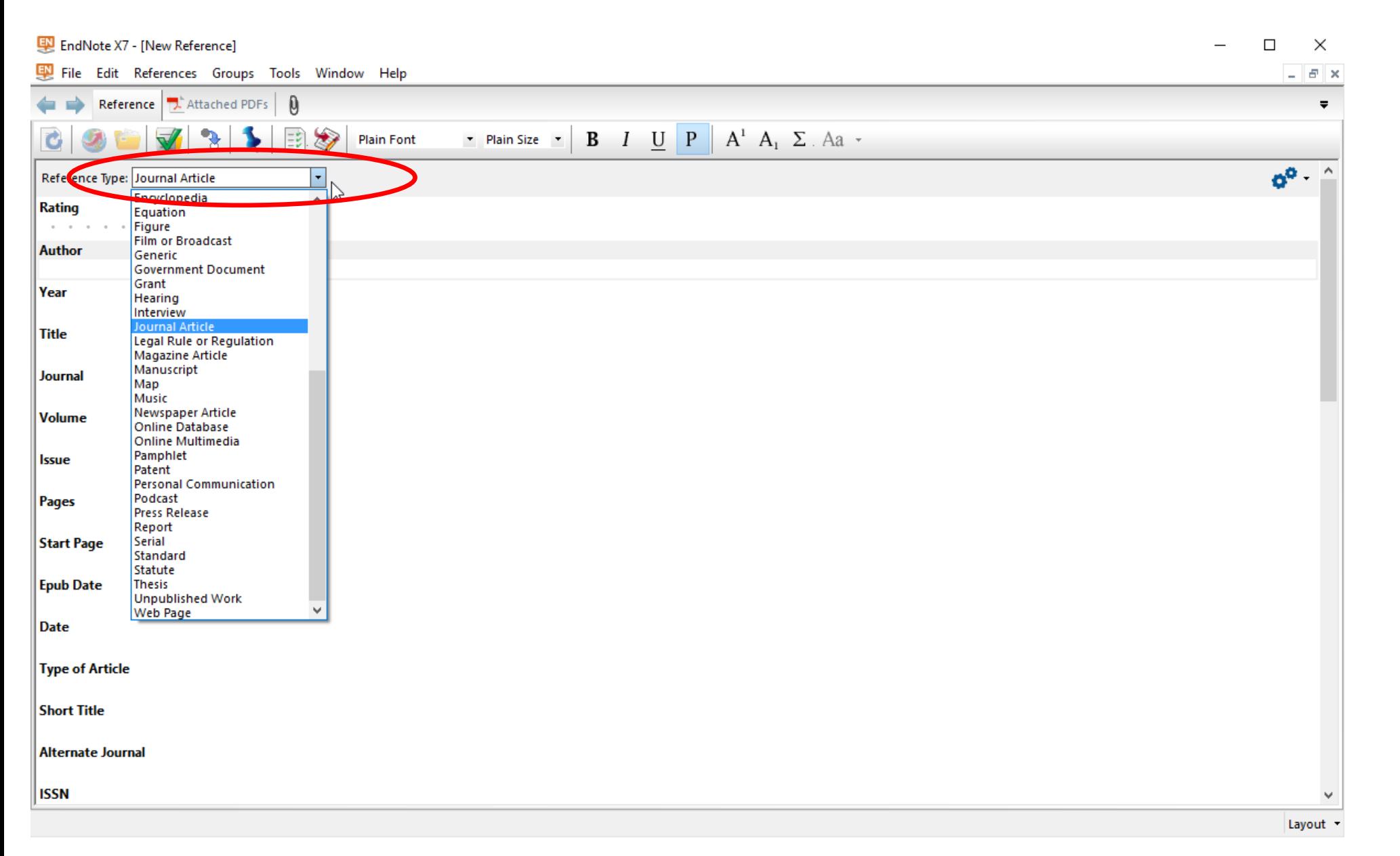

Choose the reference type from the drop down menu. Then enter the information that you have. The fields will change according to the reference type you choose. You may want to open a reference that you imported from PubMed to see how some things are formatted. I've shown author list on the next page.

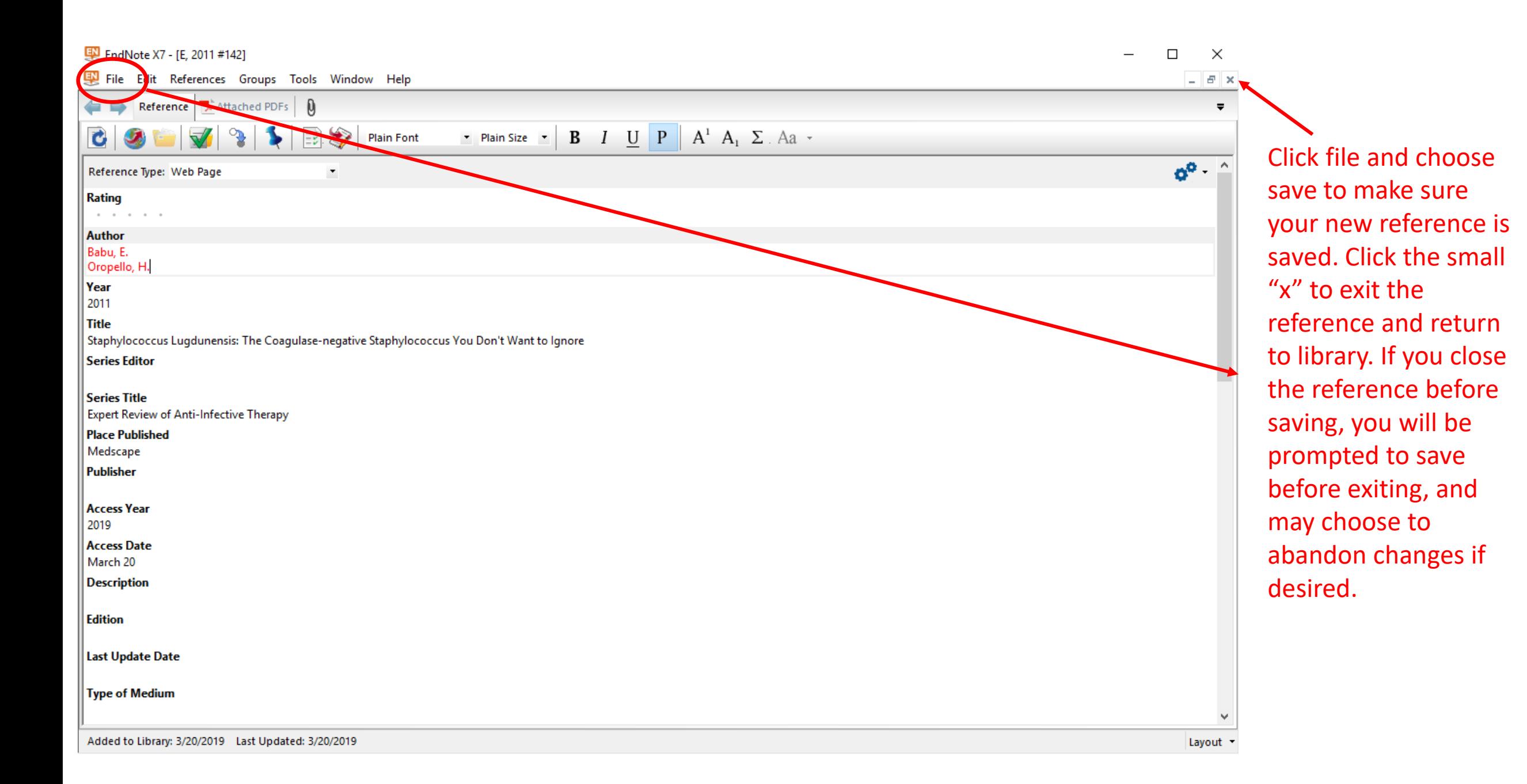